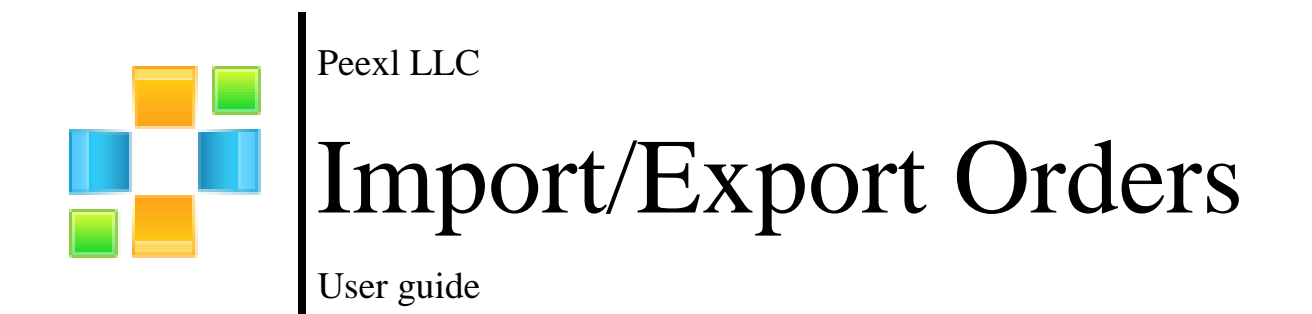

# **Important Notice**

Peexl reserves the right to make corrections, modifications, enhancements, improvements, and other changes to its products and services at any time and to discontinue any product or service without notice.

Peexl warrants performance of its products to the specifications applicable at the time of sale in accordance with Peexl standard warranty. Testing and other quality control techniques are used to the extent Peexl deems necessary to support this warranty. Except where mandated by government requirements, testing of all parameters of each product is not necessarily performed. Peexl assumes no liability for applications assistance or customer product design. Customers are responsible for their products and applications using Peexl components.

Peexl does not warrant or represent that any license, either express or implied, is granted under any Peexl patent right, copyright, mask work right, or other Peexl intellectual property rights relating to any combination, machine, or process in which Peexl products or services are used. Information published by Peexl regarding thirdparty products or services does not constitute a license from Peexl to use such products or services or a warranty or endorsement thereof. Use of such information may require a license from a third party under the patents or other intellectual property of the third party, or a license from Peexl under the patents or other intellectual property of Peexl.

Resale of Peexl products or services with statements different from or beyond the parameters stated by Peexl for that product or service voids all express and any implied warranties for the associated Peexl product or service and is an unfair and deceptive business practice. Peexl is not responsible or liable for any such statements. All company and brand products and service names are trademarks or registered trademarks of their respective holders.

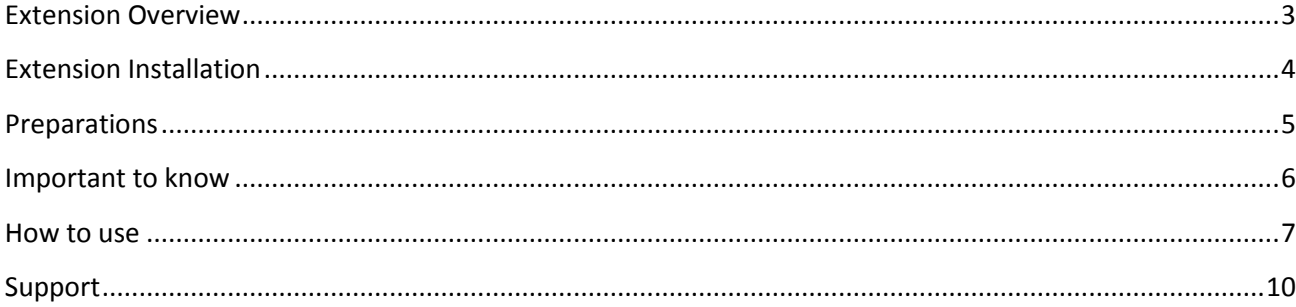

## <span id="page-3-0"></span>**Extension Overview**

### **Features**

- Supports version of Magento: 1.4.2; 1.5; 1.6; 1.7; 1.8;  $\bullet$
- Assign orders to users present in the system
- Import new order with a new order ID or choose to keep the old order ID
- Import and export orders from multiple store views
- Import and export orders containing products of different types(simple, bundle,configurable,downloadble,grouped )
- Possibility to generate Order Invoice after import
- Possibility to generate Order Shipment after import
- Possibility to export only selected orders
- Export order to XLS format (for quick preview) $\bullet$

## <span id="page-4-0"></span>**Extension Installation**

- 1. If Cache Control is enabled in Magento go to "System > Cache Management" section, select "Disable" under "All Cache" drop-down menu and press "Save Cache Settings"; If Compilations is enabled in your Magento installation go to System > Tools > Compilation an click on Disable button;
- 2. Use provided module archive to install module via Magento Connect (System > Magento Connect > Magento Connect Manager, use the "Direct File Upload" option);
- 3. Log out from Magento Admin panel if you are logged in;
- 4. Log into Magento Admin Panel;
- 5. Enable Cache Control ( go to "System > Cache Management" section, select "Enable" under "All Cache" drop-down menu and press "Save Cache Settings") also you can enable compilation ( if it was enabled prior the installation ) by going to System > Tools > Compilation and clicking the "Run Compilation" button;

<span id="page-5-0"></span>If you want to assign imported orders to users in your system you need to use Magento default functionality to import users.

Please export users from the source site using Magento default functionality and import them on the target site before proceeding with the orders import.

Users are assigned to orders using their email, which is unique for each registered user.

<span id="page-6-0"></span>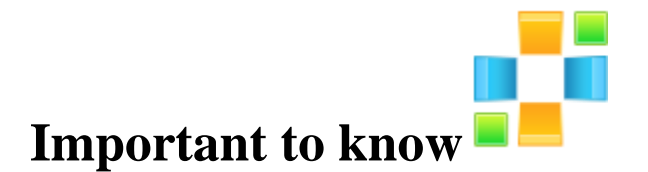

- This extension does not export invoices and shipments(it has the possibility to regenerate them)
- All unfinished orders will be set to Complete.

### <span id="page-7-0"></span>**How to use**

#### **To export orders:**

1. Go to System > Import/Export > Import/Export > Export Orders

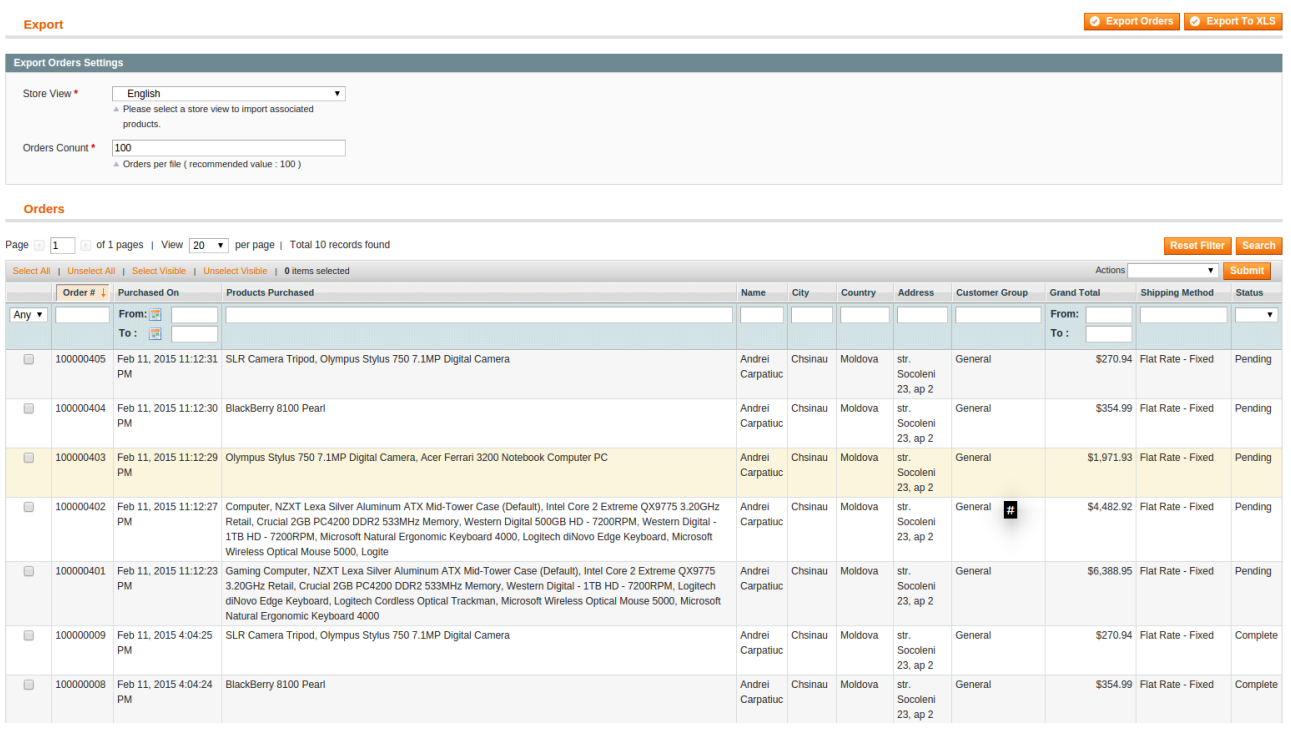

- 2. In the **Export Orders Options** section you can change the store view from which you want to export orders (**store view** dropdown).
- 3. In the Orders Count input you can change the number of orders per export file ( the default value is 100, it should be used for shared server store installations )
- 4. Click on the **Export Orders** button to export orders using selected options
- 5. To export orders in an XLS format(in case there is a need to view a list of all orders in an Excel format file ) click **Export To XLS.** After this a messege will appear with the download link of the generated XLS file:

#### Import/Export Orders Peexl Orders were exported. Order export complete. Download XLS file O Export Orders O Export To XLS **Export Export Orders Settings** Store View \* English ۷. A Please select a store view to import associated products. Orders Conunt \* 100 ▲ Orders per file (recommended value : 100)

#### **Note that XLS files are only used for preview in Excel. Do not use them for import.**

6. In case there is a need to export only some orders for export, you can select them from the grid using the checkboxes from the first column. Then in the **Actions** dropdown select **Export Selected** and press **Submit** button.

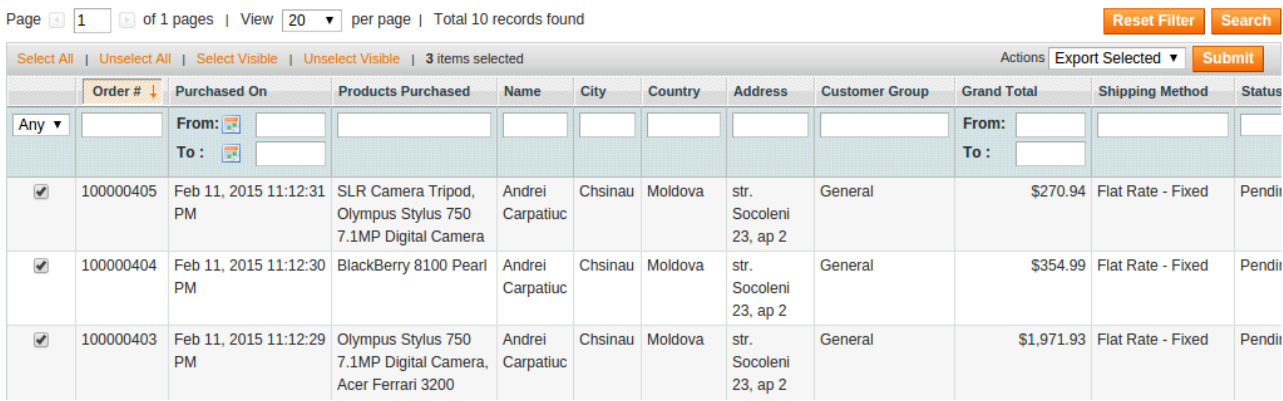

Note: The exported files are saved in **/var/export folder**

#### **To import orders:**

Go to System > Import/Export > Import/Export > Import Order

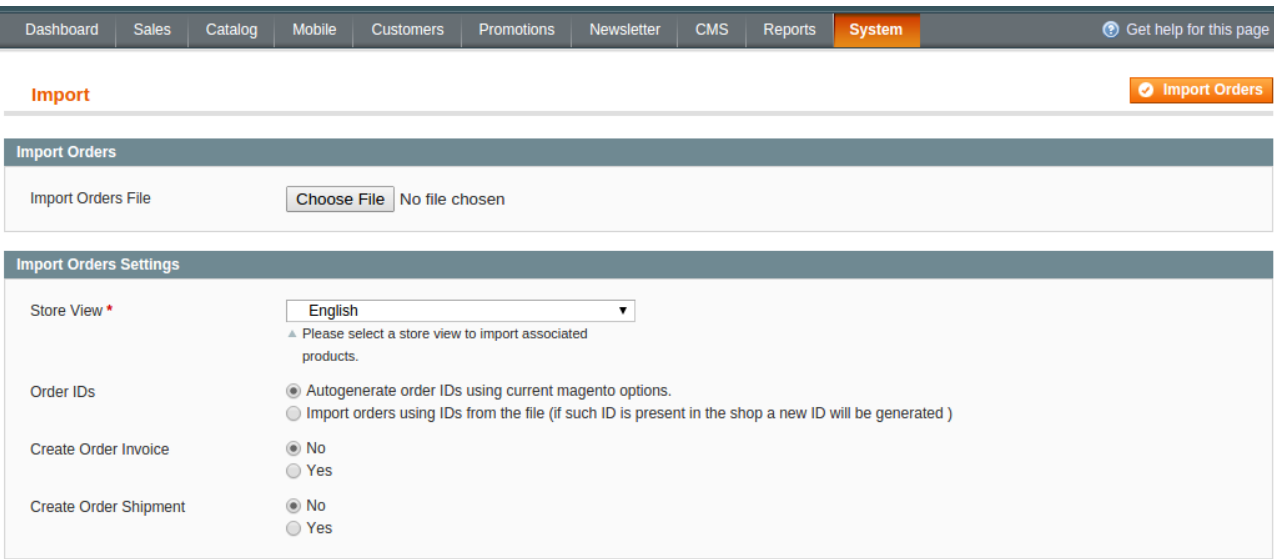

- 1. Choose the file containing the exported orders that was generated in the export process described above.
- 2. Select the store view where you want to import the orders
- 3. Select whether to autogenerate order IDs or to import Orders using the IDs from exported file. Note: if there is alredy an order with such ID a new ID will be generated
- 4. Select whether to generate or not the Order invoice
- 5. Select whether to generate or not the Order shipment
- 6. Press **Import Orders** button and wait till a message will appear

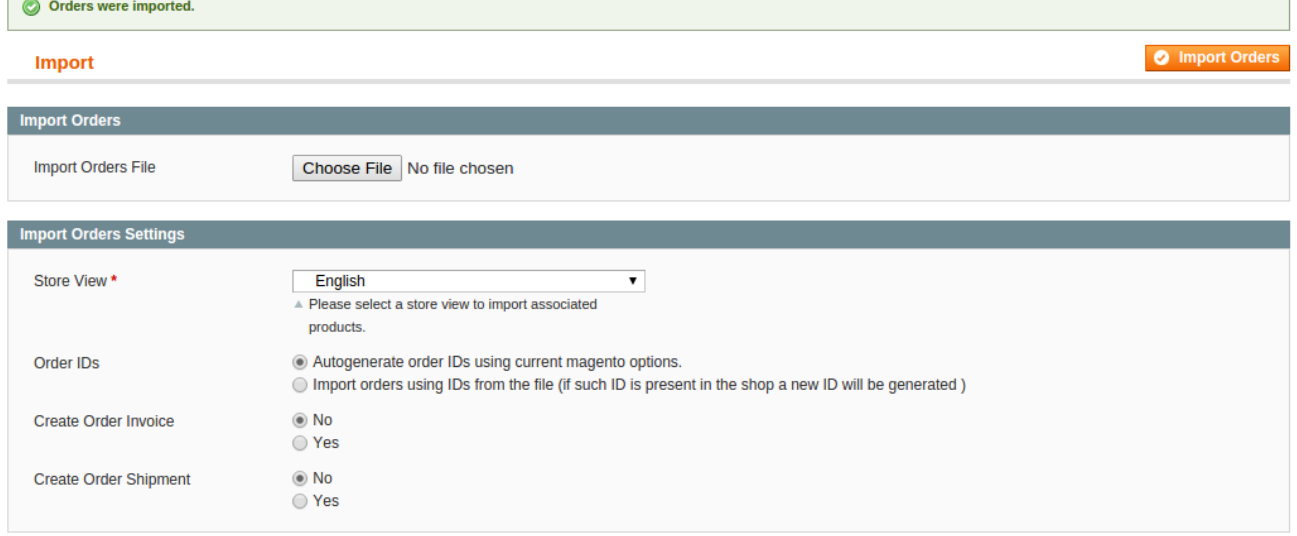

# <span id="page-10-0"></span>**Support**

If you need support related to Peexl extension usage, feel free to contact at support@peexl.com